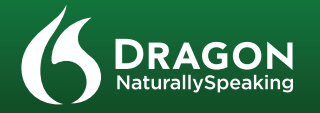

# DRAGON 12 GUIDE DE DÉMARRAGE

**•** Lorsque vous branchez un microphone à votre PC, une fenêtre d'événement audio peut s'ouvrir. Si c'est le cas, vérifiez le choix qui y est sélectionné avant de la fermer.

# **BRANCHEZ VOTRE MICROPHONE –- remarques importantes:**

**•** Si vous souhaitez passer outre le système audio de votre PC (ou si votre PC n'a qu'une seule prise audio), utilisez un **microphone USB ou un adaptateur USB.**

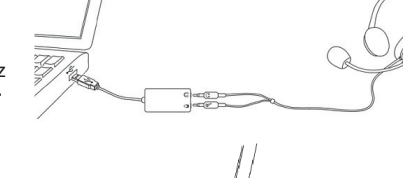

**•** Si votre PC n'a qu'une seule prise audio, vous pouvez aussi utiliser un adaptateur en forme de Y.

<u>F</u> <del>- 830</del>

• Il peut être utile de vérifier les paramètres audio dans le Panneau de configuration (cliquez avec le bouton droit de la souris sur l'icône haut-parleur dans la barre d'état système de Windows).

Ouvrir le mélangeur de volume Périphériques de lecture Périphériques d'enregistrement Options de contrôle du volume  $\frac{1}{2}$   $\frac{1}{2}$ 

**•** Si vous utilisez un microphone **Bluetooth**, branchez l'adaptateur USB à un port USB de votre PC. Quand l'oreillette est sous tension, vérifiez qu'elle est bien en **mode d'appel**. Consultez le guide du microphone.

**1) Fermez tous les programmes ouverts**. Si vous avez un **programme antivirus**, désactivez-le jusqu'à la fin de l'installation.

**•** L'utilisation d'un microphone intégré (système de prise de son) avec Dragon n'est pas conseillée.

**2)** Insérez le DVD Dragon dans votre PC (ou lancez le fichier **setup.exe**), puis suivez les instructions à l'écran.

*IMPORTANT :*si votre type de microphone se branche à un port USB, veillez à toujours utiliser *le même port* et à le *brancher avant d'ouvrir Dragon*.

Une fois votre profil créé, Dragon offre différentes façons de le perfectionner, notamment en analysant des **documents spécifi ques**.

# **INSTALLEZ DRAGON**

*Remarque :*si une version antérieure est installée, nous conseillons de sauvegarder votre profi l avant d'installer Dragon 12.

**3)** Tapez le **numéro de série** présent sur la pochette du DVD (ou, si vous avez téléchargé le logiciel, dans le courriel qui vous a été envoyé). Cliquez sur Suivant et acceptez les options recommandées.

À la fin de l'installation, assurez-vous que votre **microphone est branché**, puis démarrez Dragon (double-cliquez son icône sur le Bureau). **RAD**  Le Volet présente des conseils et des commandes vocales (globales ou spécifiques à l'application).

# **CRÉEZ OU METTEZ À NIVEAU UN PROFIL UTILISATEUR**

**•** Appuyez sur la touche + du pavé numérique (cette touche de raccourci peut être modifiée dans la boîte **Options** de Dragon).

**SI VOUS DÉCOUVREZ DRAGON...** Une suite d'écrans vous aidera à créer le meilleur profil possible pour votre usage. Ne bâclez pas ce processus. Il est déterminant pour obtenir une bonne qualité de reconnaissance initiale !

**As de détais, veuillez consulter l'aide.** 

.<br>Indian de rooffs decade dina mis à révenu  $[ \begin{array}{ccc} \text{goker of path} & \end{array} ]$ 

Ander Ade

**SI VOUS UTILISIEZ DRAGON 10 ou 11...** Dragon 12 détecte les profils présents sur votre PC et lance l'Assistant de Mise à niveau. (Si vous ne souhaitez pas mettre à niveau un profil maintenant, fermez l'assistant. Vous pourrez y accéder plus tard à partir du menu Démarrer. )

> Quand vous dictez, une petite icône Dragon  $\bigcirc$  indique que le logiciel traite vos paroles. N'attendez pas que Dragon vous « rattrape ». Habituez-vous à dicter à un bon rythme, faisant des phrases complètes pour donner à Dragon plus de contexte. Dicter de façon hachée donne de moins bons résultats.

*IMPORTANT :* Une fois la mise à niveau terminée, nous vous conseillons vivement de *lancer l'Optimisation de précision* (dans le menu Son) et de lire le document *Nouveautés*.

# **AVANT DE COMMENCER À DICTER...**

Utilisez le **Didacticiel interactif** : ses simulations progressives permettent notamment de s'entraîner à éditer du texte efficacement avec la commande « **Revenir** » et le **formatage intelligent**. Cliquez ensuite sur le menu **Aide** de la barre Dragon et consultez son contenu, particulièrement le Didacticiel.

# **PERSONNALISEZ LE VOCABULAIRE DE VOTRE PROFIL**

Il est préférable de *quitter Dragon* au moins une fois par jour : dans le menu Profil, choisissez Quitter Dragon.

Si un message vous invite à enregistrer les modifications apportées à votre profil, répondez oui pour conserver les bénéfices de votre session (par exemple, analyse de textes ou ajout d'une forme orale). Remarque : le message peut également vous proposer une **optimisation rapide** de votre profil.

Dragon connaît des centaines de milliers de mots, mais devra apprendre quels mots et expressions vous utilisez : surnoms, jargon professionnel, adresses électroniques…

En personnalisant votre Profil, vous éviterez de nombreuses erreurs.

Il y a plusieurs façons de le faire, notamment en demandant à Dragon d'analyser des textes similaires à ceux que vous comptez dicter. Voir « Améliorer la reconnaissance » dans le menu Aide.

# **LE VOLET DRAGON**

Son panneau supérieur contient des liens menant vers les rubriques d'Aide et des outils importants.

Vous pouvez ouvrir le Volet en disant « Ouvrir le Volet Dragon » ou « Que puis-je dire ? »

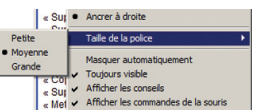

*Remarque :* Cliquer avec le bouton droit dans le Volet affiche un menu permettant, entre autres, de changer la taille du texte et masquer l'onglet Souris.

## **UNE HABITUDE À PRENDRE : CONTRÔLEZ SI DRAGON ÉCOUTE** Il y a plusieurs façons:

**•** Cliquez sur l'icône du microphone dans la barre Dragon ou dans la barre d'état système.

**•** Dites des commandes, dont « **au repos** », « **au travail** » et « éteindre le microphone ».

# **VOTRE PREMIÈRE DICTÉE**

Démarrez l'Editeur Dragon ou autre traitement de texte et assurez-vous que le **point d'insertion** se trouve dans le document. Allumez le microphone, puis dictez quelques phrases d'une voix claire et naturelle. Dites la ponctuation et les commandes de type **nouveau paragraphe** et à la ligne.

*Remarque :* Dragon traite automatiquement de nombreux éléments de formatage, y compris les espaces, les dates et les pourcentages, ainsi que les majuscules initiales. Pour dicter un mot dont la première lettre doit être mise en majuscule, dites « *En maj* » avant le mot.

# **CORRECTION D'ERREURS**

Même si personnaliser le vocabulaire vous évitera de nombreuses erreurs, certaines erreurs sont inévitables. Corriger les erreurs commises par Dragon l'aide à améliorer votre profil et ne pas les refaire. Vous pouvez choisir le moment et la manière de corriger. Dragon permet de corriger par la voix mais aussi au clavier, avec une touche de raccourci, et plus encore. (Voir la boîte de dialogue Options.)

Si Dragon a mal écrit quelque chose, vous pouvez dire « **Corriger ça** » ou « **Corriger <xyz>** », <xyz> représentant le(s) mot(s) erroné(s) **à l'écran**.

Le menu Correction apparaît alors, présentant une liste de suggestions numérotées. Si l'une d'elles est ce que vous attendiez, choisissez-la (par exemple, dites « Prendre 1 »).

Sinon, dites « Épeler ça » pour ouvrir la **Fenêtre d'épellation**, où vous pouvez **épeler ou saisir** au clavier

**A** Menu correction Dites "Prendre" suivi d'un nombre .<br>Prendre 1" requier "Prendre 2" observe "Prendre 3" renoussa "Prendre 4" requiers "Prendre  $\overline{5}$ " requière "Prendre 6" requièrent "Prendre 7" requières "Prendre 8" observent "Prendre 9" observes Vous pouvez également dire : "Épeler ça" si vous ne voyez pas le choix ci-dessus "Rejouer ça" "Tout en maj" "Ajouter ça au vocabulaire"

ce que Dragon aurait dû reconnaître (ou **modifi er** une alternative presque correcte).

# **FERMETURE ET SAUVEGARDE**

# **POUR ALLER PLUS LOIN**

Quand vous débutez avec Dragon, attachez-vous d'abord à vous habituer à dicter de manière fluide et à personnaliser le vocabulaire. Avec le temps, vous pourrez apprendre à faire de plus en plus de choses à la voix.

À tout moment, vous pouvez lancer une recherche dans l'Aide en disant une commande directe comme par exemple « Rechercher dans l'Aide de Dragon vitesse et précision ». Vous pouvez également utiliser le menu Aide.

De nombreuses ressources sont disponibles sur le Web, notamment les plus récents guides, conseils, vidéos, informations sur le matériel compatible, partenaires qui proposent des services personnalisés et assistance technique. Voir www.nuance.fr/dragon.

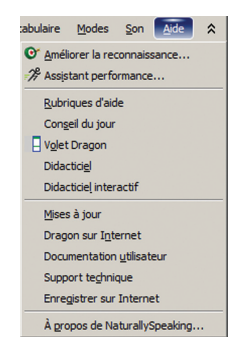

**actif :** Dragon est à l'écoute. **inactif :** Dragon n'entend rien.

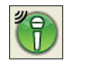

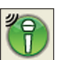

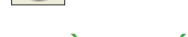

### $\left($  VOLET DRAGON  $\times$ Global<sup>s</sup> **Commandes globales** Obtenir de l'aide « Afficher l'aide » « Rechercher dans l'aide Dragon  $\leq m$ ot(s) > » « Ouvrir l'Explorateur de commandes » Contrôler le

microphone « Au repos / Microphone el veille » « Au travail » « Éteindre le microphone »

# **APERÇU DE CARACTÈRES (voir l'Aide pour plus d'exemples)**

*Remarque : dans l'Éditeur de vocabulaire*, vous pouvez modifier formes orales et propriétés.

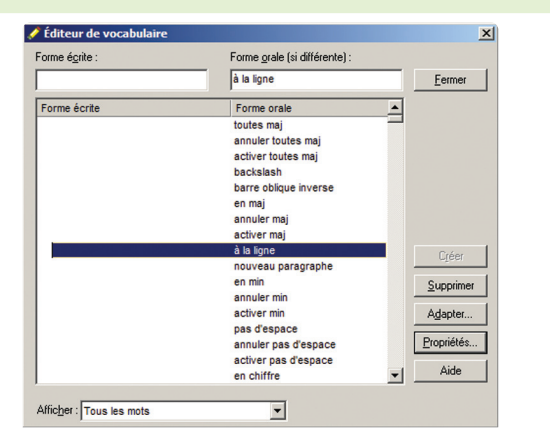

# **NOMBRES, DATES, HEURES, UNITÉS, PRIX…**

4,10 € 10.50 €

*Remarque : Vous pouvez modifier la facon dont Dragon formate les numéros, abréviations,* etc. (L'Éditeur de vocabulaire permet de définir les **Propriétés de mot**, par exemple pour utiliser « fig. » au lieu de « figure » devant les nombres, ou « etc. » au lieu de « et cetera ».)

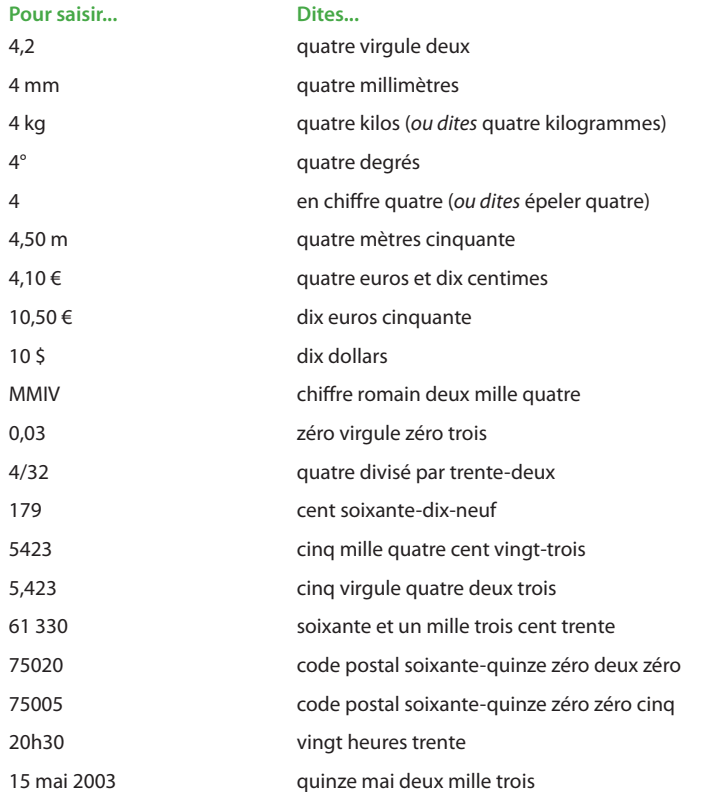

Afficher les commandes du site Aller à la barre adresses, Appuyer sur alt d Cliquer Cacher les commandes du site Aller à cette adresse, Appuyer sur Entrée Cliquer Boîte de réception | Brouillons… Actualiser la page, Appuyer sur F5 Composer nouveau message **Ouvrir nouvel onglet, Appuyer sur contrôle t** Aller à à | à objet | au corps du message Chercher sur cette page, Appuyer sur contrôle f

Sélectionner tout Reprendre à <xyz> Sélectionner <xyz>
Supprimer la ligne Sélectionner les <n> mots suivants Supprimer les <n> mots précédents Sélectionner <début> jusqu'à <fin>
Effacer ca <n> fois Sélectionner ligne précédente Retour-arrière <n> Sélectionner le document de la communité de la partie de la partie de la partie de la partie de la partie de Désélectionner ça **Couper de La Couper de La Couper de La Couper** ca

## *Principes :*

**•** Pour cliquer sur un bouton ou tout autre élément de l'interface, prononcez son *nom précédé* de « *cliquer* » (voir l'onglet Commandes de la boîte de dialogue Options).

# Sélectionner du texte **Modifier du texte** Modifier du texte Coller ça Ceci entre guillemets

Afficher la boîte de dictée

# Déplacer le point d'insertion **Ajouter lignes et espaces**

<n> en bas Appuyer sur tabulation

**•** Marquez une *pause avant et après* les commandes mais pas pendant leur énoncé.

## Contrôler le Microphone **Contrôler de l'Aide**

Insérer avant <xyz>  $\angle$ A la ligne Revenir **Nouveau paragraphe** Aller au début | à la fin  $\blacksquare$ <n> à gauche Page en haut | en bas

Copyright © 2013 Nuance Communications, Inc. Tous droits réservés. Nuance, Dragon, le logo Dragon, la barre Dragon et NaturallySpeaking sont des marques ou marques déposées de Nuance Communications, Inc. ou de ses fi liales aux États-Unis et/ou dans d'autres pays. Tous les autres noms et NUANCE marques mentionnés ici sont la propriété de leurs sociétés respectives.

Au repos Ouvrir l'Aide Au travail Que puis-je dire

Éteindre le microphone Rechercher dans l'aide de Dragon

#### **Chercher sur Internet Chercher sur l'ordinateur**

<n> en bas Ajouter des puces, Ça sans puces Aller à la fin | au début du mondit de Mettre en gras ligne précédente Appuyer sur entrée Souligner <xyz>, Mettre en maj <xyz> Appuyer sur flèche droite Ceci toutes maj, Ceci en min

Ouvrir le meilleur site sur… (requiert une indexation) Chercher sur Google 7 divisé par 9 Chercher sur l'ordinateur... Chercher sur Wikipédia... Chercher dans les documents... Chercher des images de... Chercher dans ma messagerie... Chercher des nouvelles de... Cliquer Rechercher

#### **Gmail et Hotmail Surfer (Internet Explorer, Firefox)**

Lancer <nom de l'élément> Démarrer Microsoft Word Démarrer Microsoft Outlook Lancer Internet Explorer Ouvrir le Panneau de configuration Fermer la fenêtre

Souris en haut **Damier de souris** Souris à droite **Fenêtre damier** Arrêter **Annuler** 

Cliquer Démarrer **Cliquer Démarrer** Cliquer Demarrer Demarrer Demarrer Demarrer Demarrer Demarrer Demarrer Demarre

Souris cliquer Glisser la souris en bas plus vite Souris double cliquer Glisser la souris en bas à droite très vite Souris clic droit Glisser la souris en haut très vite

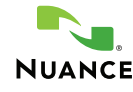

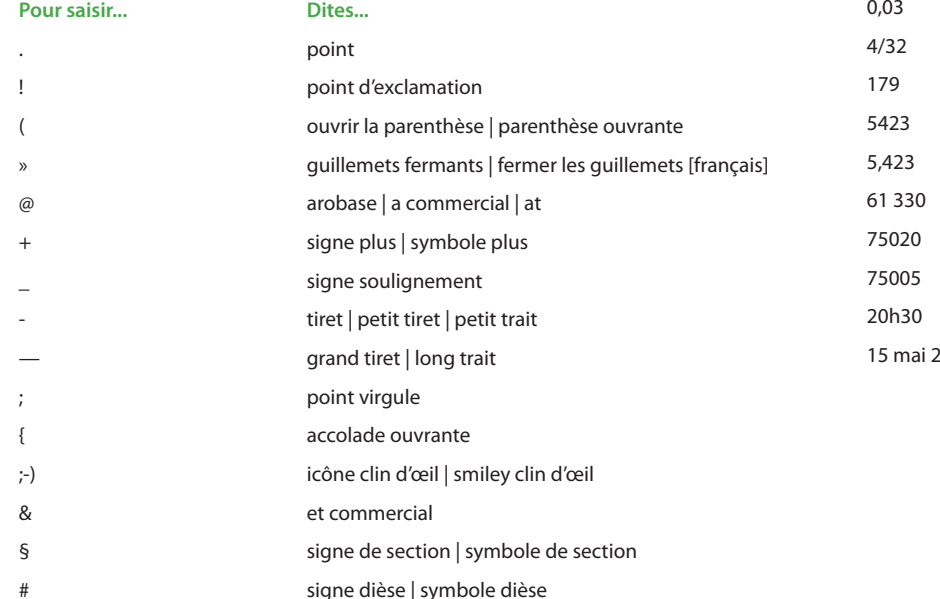

## **Corriger une erreur de Dragon Épeler**

Corriger <xyz> Épeler ça Corriger ça Épeler <en maj b a tiret cinq> Écrire <mot> <terminaison> Épeler <espace marie anatole joseph>

## **Bouger dans une liste** Formatter

Activer mode épellation

Activer | Annuler toutes maj

#### **Fenêtres**

Basculer vers <nom de fenêtre> Réduire la fenêtre Montrer le Bureau  $\qquad \qquad$ Restaurer les fenêtres Énumérer toutes les fenêtres Énumérer les fenêtres pour <logiciel>

## **Ouvrir et Fermer (voir les options pour le Bureau et le menu Démarrer)**

## **Déplacer la souris Positionner la souris**

Souris en bas plus lentement Damier de souris <1 à 9><1 à 9>

#### **Cliquer la souris Faire glisser la souris**

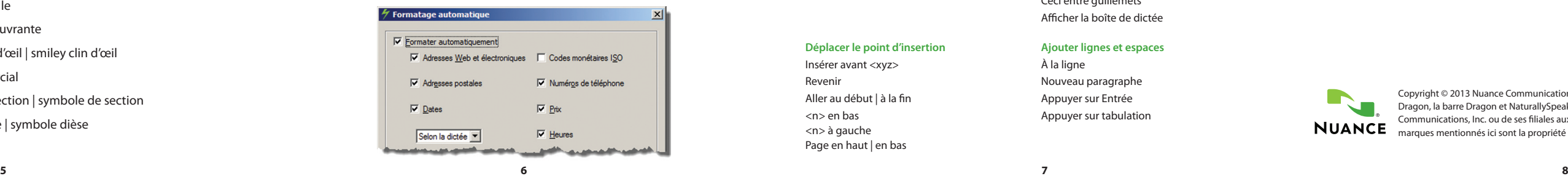

# **APERÇU DE COMMANDES** (le Volet, l'Aide et l'Explorateur de commandes)